# **Guida ripristino Token USB InfoCert**

Il software è reperibile sul sito [www.card.infocamere.it,](http://www.card.infocamere.it/) nella sezione :

- "Download Software di firma"
	- **Download software per ripristino Token USB**.

# **1) Procedura di ripristino Windows**

*ATTENZIONE: Le operazioni descritte di seguito andranno a cancellare definitivamente il precedente contenuto del TOKENUSB. Si consiglia per tanto di eseguire una copia locale dei file contenuti nella cartella Documenti (se presente) prima di procedere.*

#### **Passo 1:**

Spostarsi all'interno di Risorse del Computer e selezionare il dispositivo contrassegnato con la lettera corrispondente all'unità TOKENUSB.

Cliccare con il pulsante destro e attivare l'opzione **"Formatta".**

Verrà aperta una nuova finestra all'interno della quale è possibile selezionare diverse opzioni per la formattazione del dispositivo che dovranno essere valorizzate come di seguito:

- **File system:**
	- FAT32.
- **Dimensioni unità di allocazione:** ◦ Dimensione di allocazione predefinita.
- **Etichetta di volume:** ◦ Inserire la dicitura **BUSINESSKEY**
- **Opzioni di formattazione:** ◦ Formattazione veloce.

Cliccare quindi sul pulsante **Avvia**

**Assicurarsi di aver eseguito correttamente** una o più copie della cartella Documenti contenuta all'interno del TOKENUSB e cliccare sul pulsante OK.

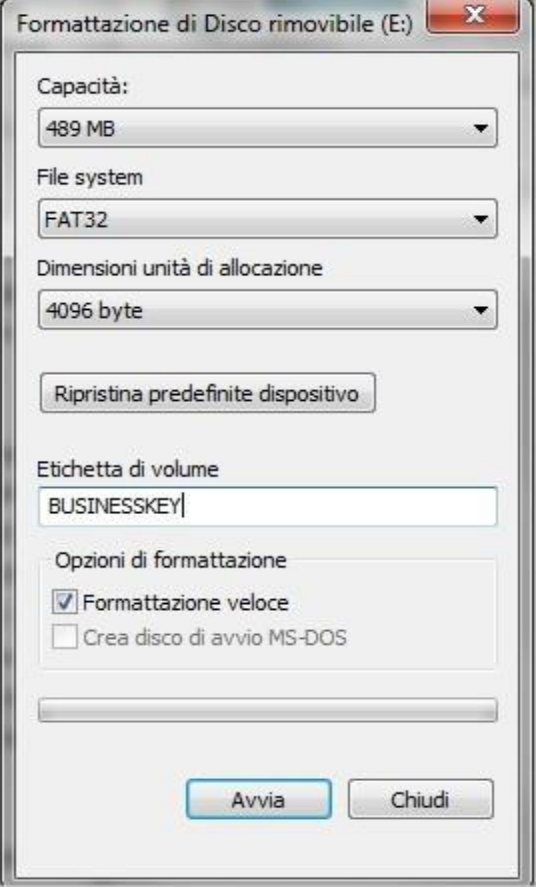

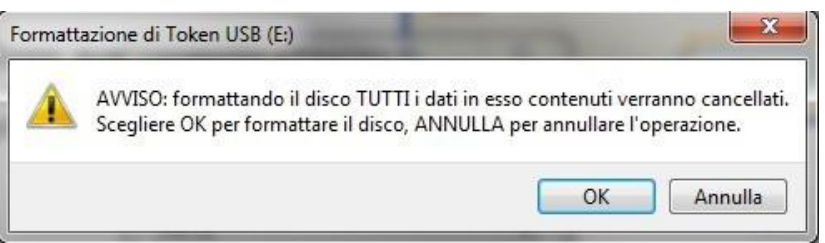

**ATTENZIONE:** Dopo aver eseguito questa operazione non sarà più possibile recuperare i dati contenuti all'interno del TOKENUSB.

Al termine della formattazione verrà mostrato un messaggio di completamento dell'operazione. Cliccare sul pulsante OK.

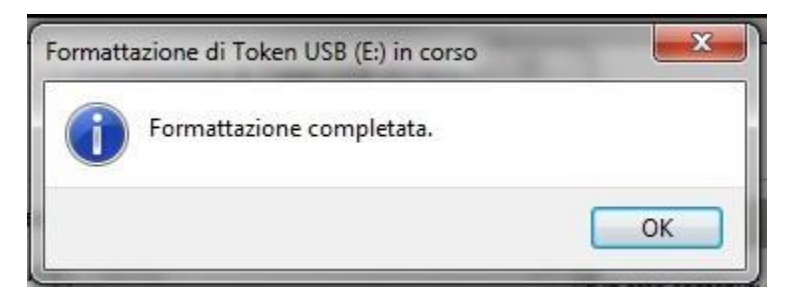

# **Passo 3:**

Decomprimere l'archivio **TokenUSB\_IC.zip** direttamente all'interno del dispositivo appena inizializzato.

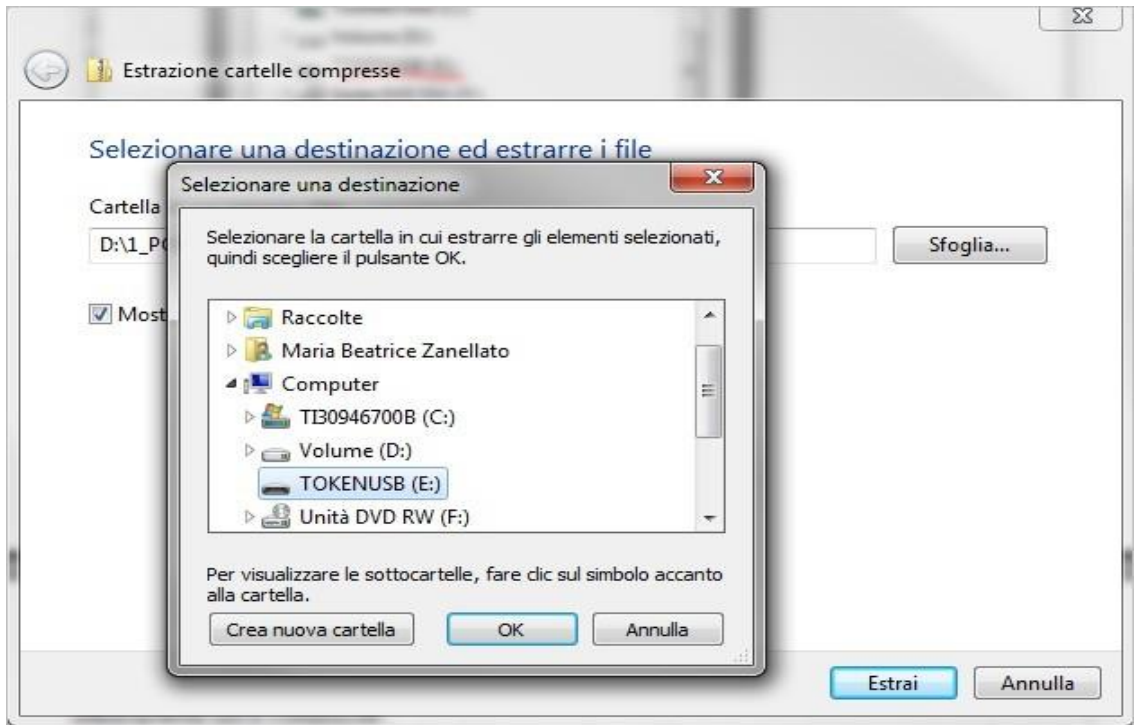

NOTA 1: Prima di procedere con l'estrazione dell'archivio assicurarsi che l'unità di destinazione corrisponda effettivamente con il TOKENUSB.

*NOTA 2: Le immagini mostrate nelle fasi di decompressione dell'archivio zip potrebbero variare in funzione del prodotto utilizzato per l'estrazione. In questo manuale sono mostrate le immagini relative all'utilizzo del prodotto open 7-Zip 9.20 [\(http://www.7-zip.org/\)](http://www.7-zip.org/).*

## **Passo 4:**

Attendere il completamento dell'installazione.

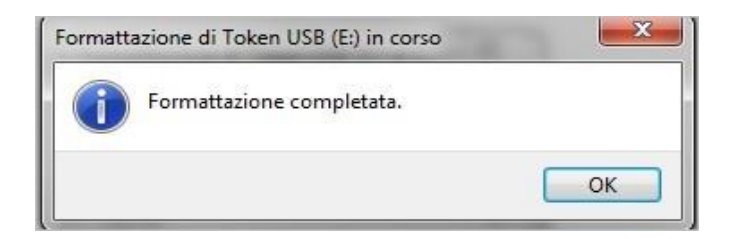

L'installazione termina con la chiusura automatica della finestra di estrazione.

## **Passo 5:**

Al termine dell'installazione spostarsi su Risorse del computer e fare doppio click sull'icona del TOKENUSB

Avviare Il TOKENUSB ed assicurarsi che il pannello Utente presenti un aspetto simile a quello riportato nella figura seguente:

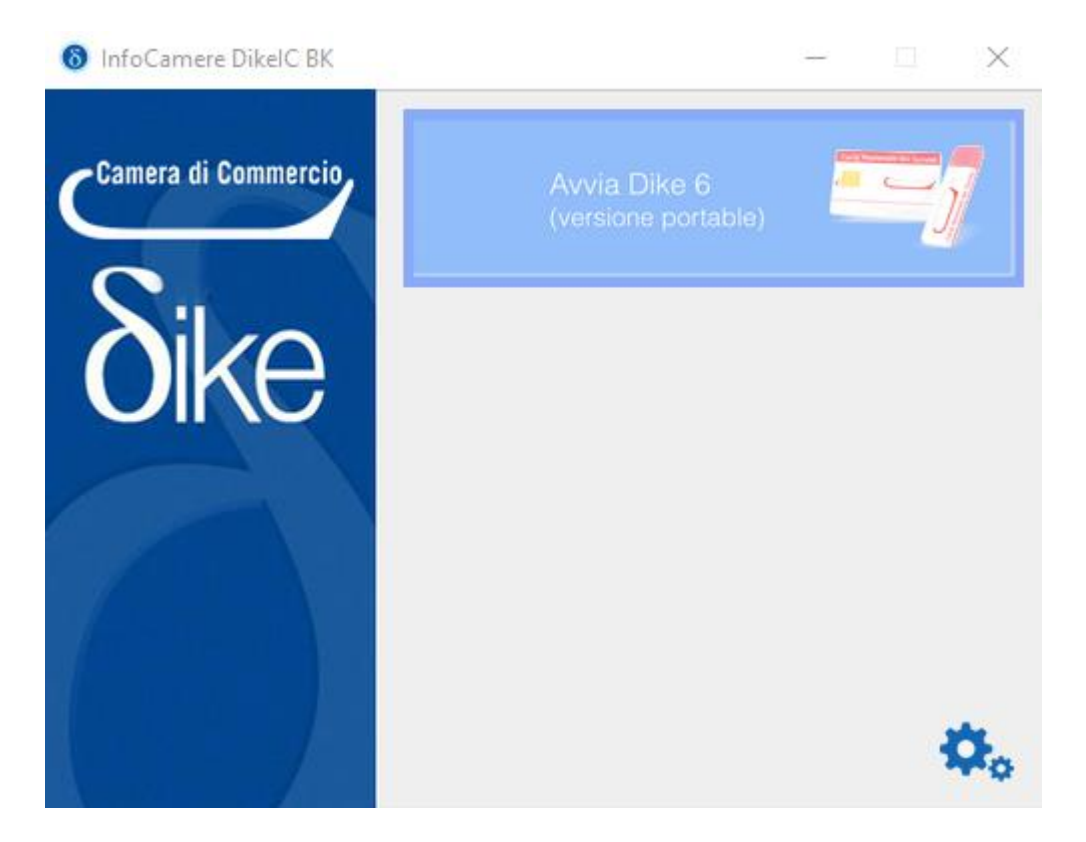

# **2) Procedura di ripristino macOS**

*ATTENZIONE: Le operazioni descritte di seguito andranno a cancellare definitivamente il precedente contenuto del TOKENUSB. Si consiglia per tanto di eseguire una copia locale dei file contenuti nella cartella Documenti (se presente) prima di procedere.*

# **Passo 1:**

Collegare il TOKENUSB al MAC e attendere che venga rilevato dal sistema. Accedere al dispositivo e selezionare quindi la voce **Applicazioni**.

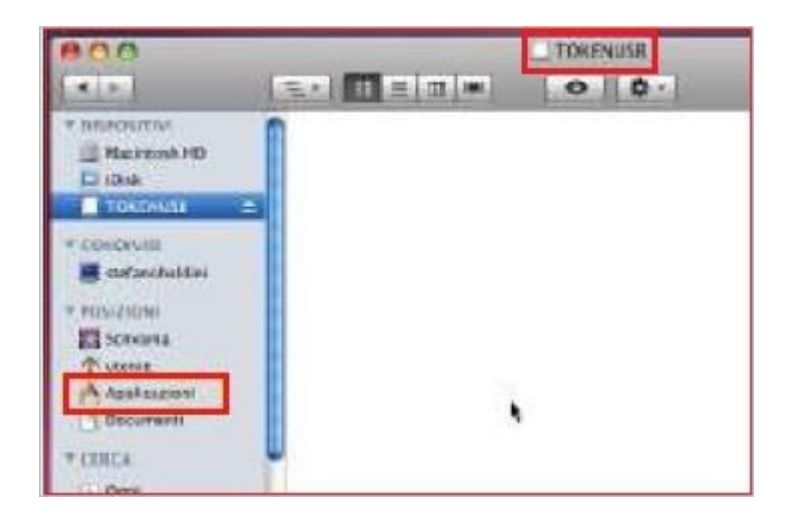

### **Passo 2:**

Selezionare *Utility Utility Disco* quindi l'opzione **Inizializza.**

#### **Passo 3:**

- Selezionare l'unità di memoria relativa al TOKENUSB;
- Impostare il formato del volume su **MS-DOS (FAT)**;
- Impostare il Nome del volume con la dicitura **BUSINESSKEY**;
- Cliccare sul pulsante **Inizializza.**

#### **Passo 4:**

Terminata l'inizializzazione chiudere la finestra delle **Utility Disco.**

#### **Passo 6:**

Estrarre l'archivio **TokenUSB\_IC.zip**

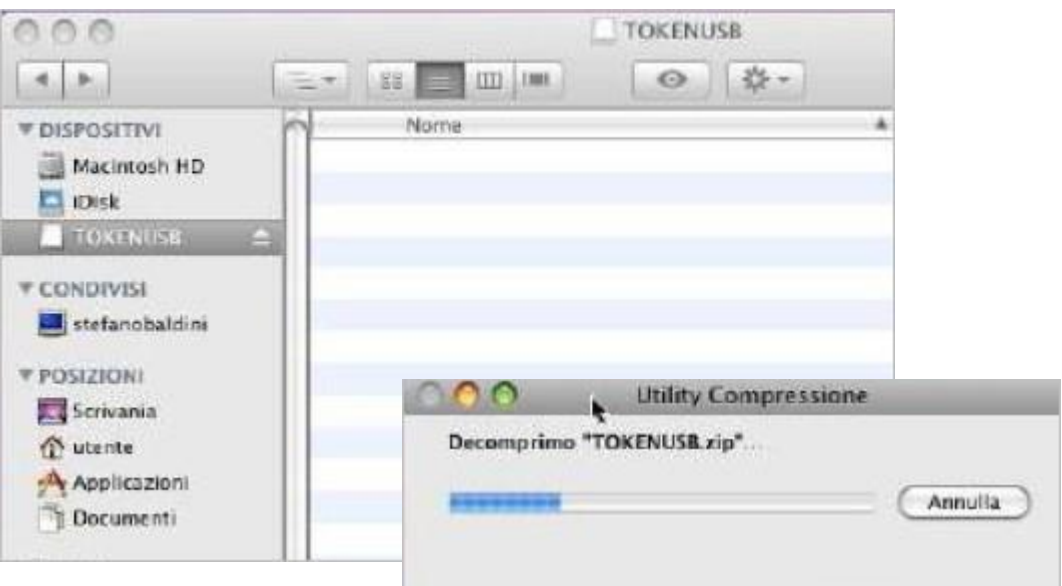

# **Passo 7:**

Copiare il contenuto dell'archivio estratto all'interno del token appena inizializzato.

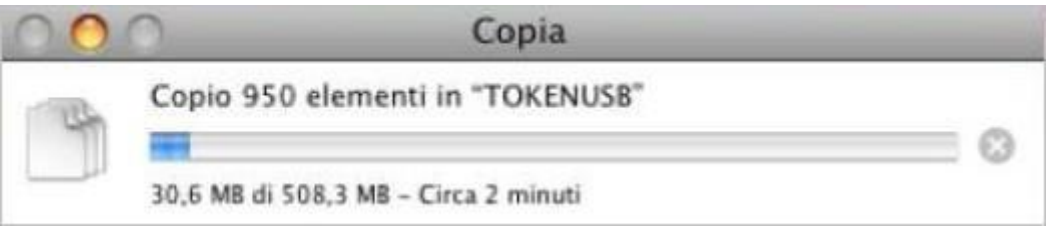

### **Passo 8:**

Al termine dell'operazione accedere al TOKENUSB e fare doppio click su **Avvia Business Key Apple.app** per avviare il software:

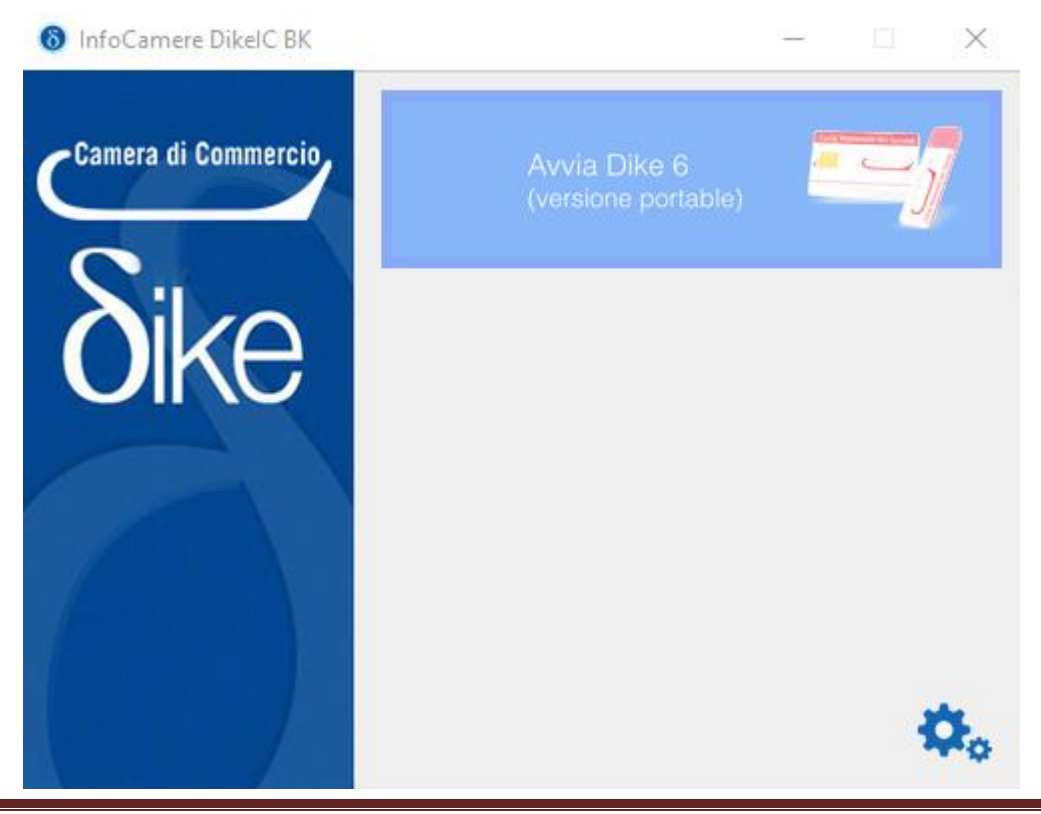